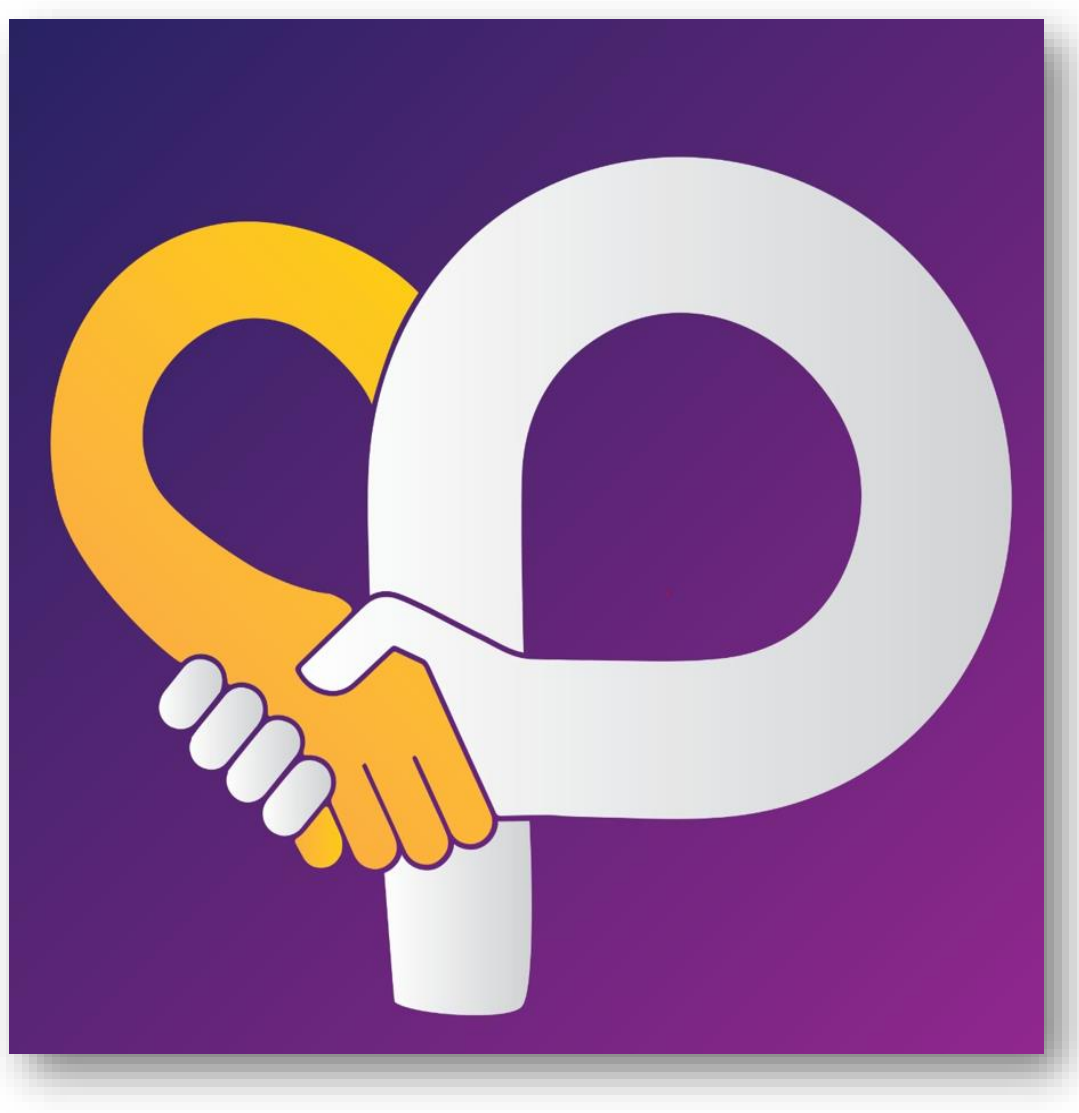

**City Partners: New Supplier Registration User Manual Guide (Supplier)**

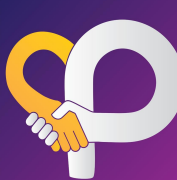

**1.1**

## **New Supplier Registration - SUPPLIER VIEW**

#### **1 USER LOGIN**

CMHL ဆိုင်ခွဲများသို့ ပစ္စည်းအသစ်တင်သွင်းလိုသော supplier များအနေဖြင့် CMHL Website/QR Link မှတဆင့် registration process အား လွယ်ကူစွာပြုလုပ်နိုင်မည်ဖြစ်ပါသည်။ CMHL Offline,<https://city-partners.citycloudmm.com/registration/sign-up/cmhl> CMHL Online, <https://city-partners.citycloudmm.com/registration/sign-up/3p>

- 1.**2** ပော်ပြပါ link ထဲသို့ဝင်ရောက်၍ new user ကို clip နိုပ်ပါ။ မိမိတို့ထားရှိလိုသည့် user name , password ဖြင့် login ဝင်ပါ။
- 1.**3** ပြုလုပ်ရမည့် လုပ်ဆောင်ပုံ အဆင့်ဆင့်အား user manual guide တွင် ကြည့်ရှုနိုင်ပါသည်။

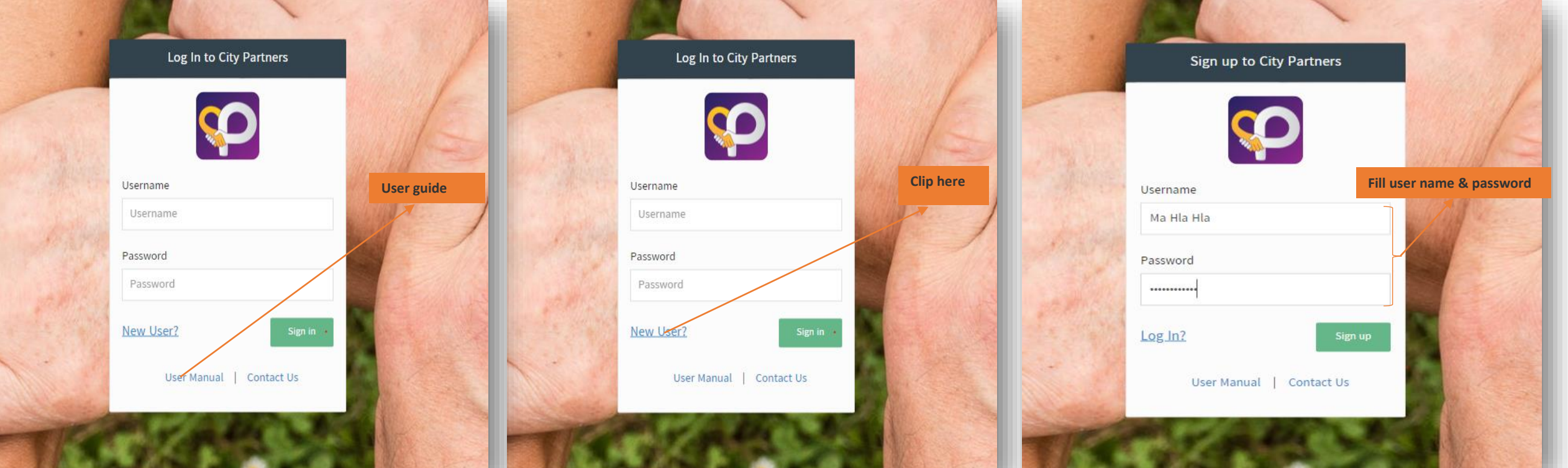

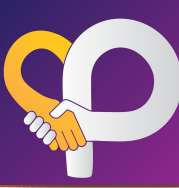

### **2 HOME SCREEN VIEW**

**2.1** Registration page သို့ရောက်ရှိပါက process အဆင့် ၅ခုအားတွေ့ရှိမည် ဖြစ်ပါသည်။

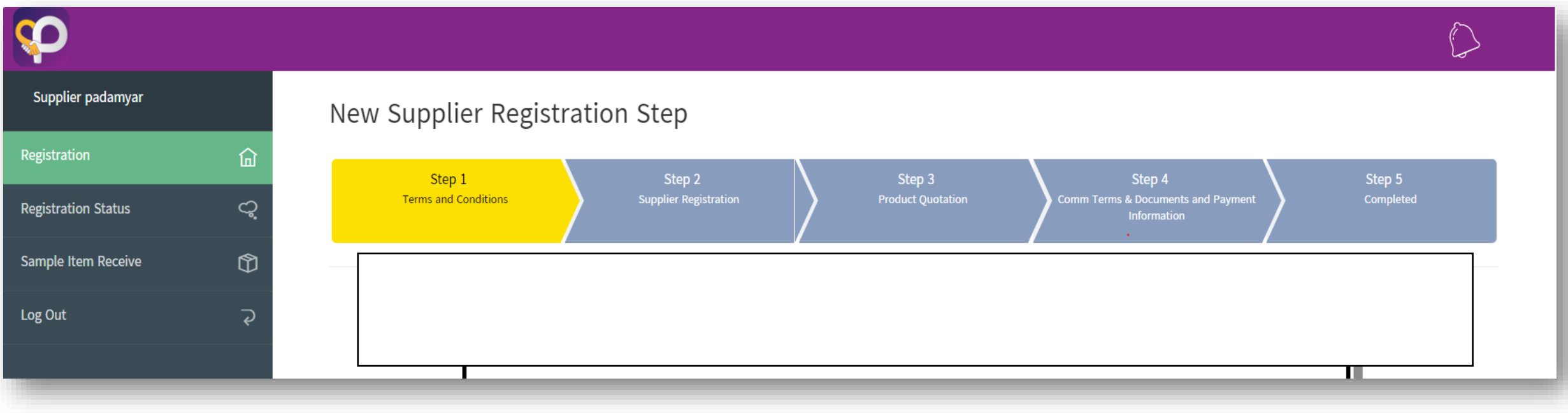

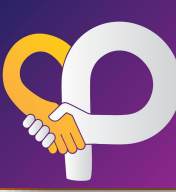

#### **3 Step-1 ( Terms and Conditions)**

**3.1** ပစ္စည်းအသစ်တင်သွင်းရာတွင် လိုအပ်သောအချက်များအားဖတ်ရှု၍ သိရှိကြောင်း agree ပြုလုပ်၍ Next Step အားဆက်လက် လုပ်ဆောင်နိုင်ပါသည်။

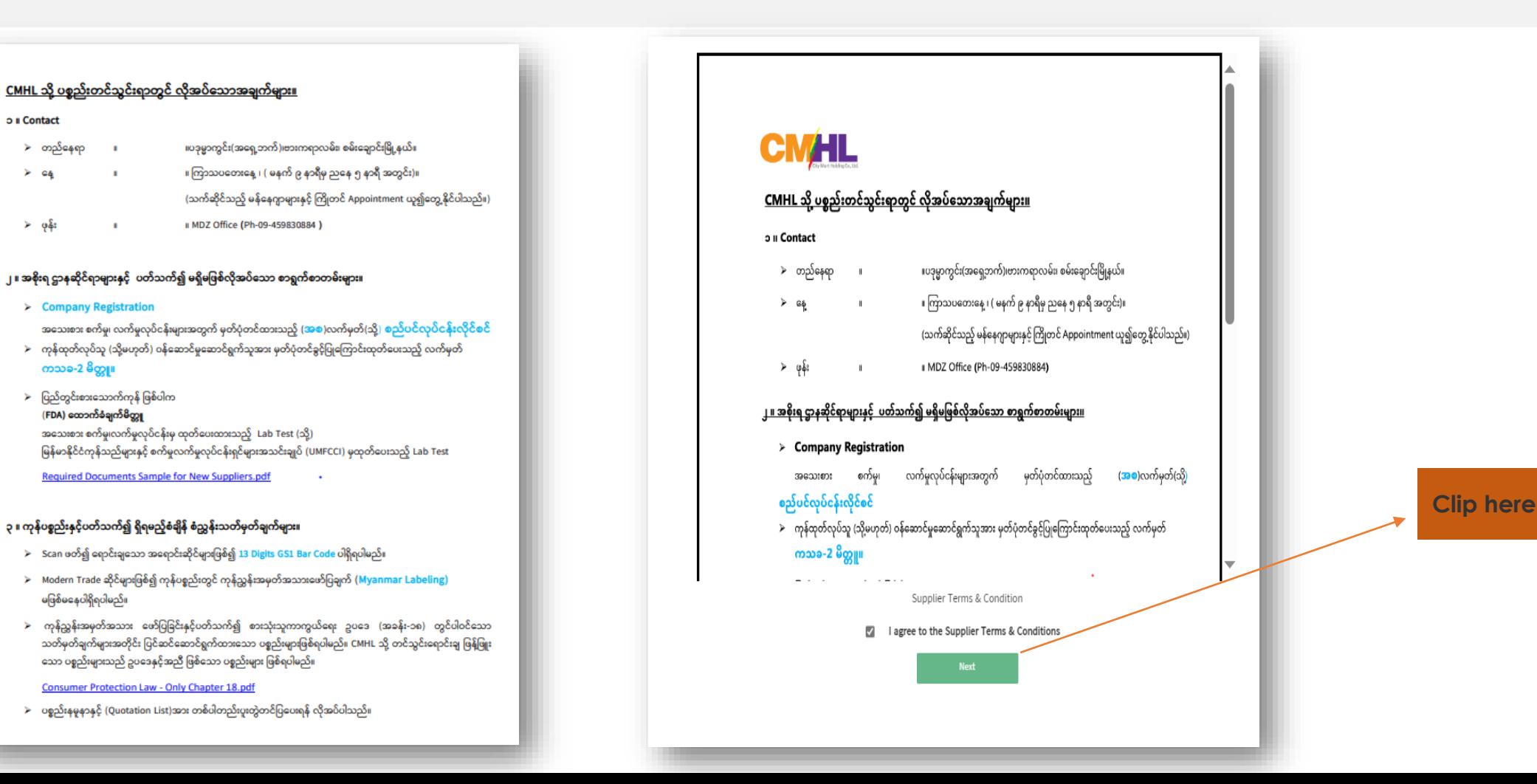

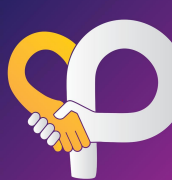

#### **4 Step-2 (Supplier Registration)**

- **4.1** Company information အချို့အား ဖော်ပြပါအတိုင်း ဆက်လက်ဖြည့်သွင်းပေးပါ။
- **4.2** တင္ငံသွင်းရောင်းချလိုသည့် ကုန်ပစ္စည်းအမျိုးအစားကို ရွေးချယ်၍ ပစ္စည်းစွာရင်းများနှင့်price list အား Choose files တွင် attachment ပြုလုပ်ပေးရပါမည်။ အမျိုးအစားမတူကုန်ပစ္စည်းများရှိပါက တစ်ခုထပ်ပို၍ ရွေးချယ်နိုင်ပါသည်။
- အချက်အလက်မှိန်ကန်စွာ ဖြည့်သွင်းပြီးပါက Submit ကို နှိပ်ပါ။ "Successfully save your registration form " message box ကျမှသာ CMHL
- **4.3** သို့ရောက်ရှိမည်ဖြစ်ပါသည်။ ို  $\overline{\phantom{a}}$
- **4.4** CMHL MDZ မှ feedback အား notification ဖြင့်လက်ခံရရှိမည် ဖြစ်ပါသည်၊၊

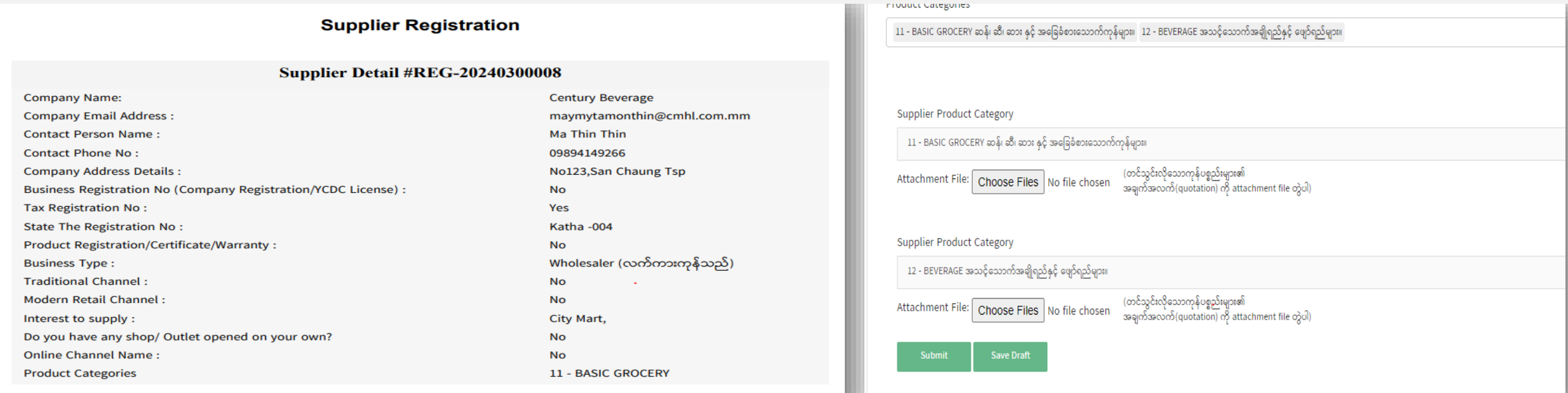

**\*\*\*စာရင့််းဖြည ့်သွင့််းနေစဥ◌့် ခဏသိမ့််းဆည့််းလိိုပါက Save Draft ဖြင ့် သိမ့််းဆည့််းထာ်းနိိုင့်ပါသည့်၊၊** 

**Save draft ဖြင ့် သိမ့််းဆည့််းထာ်းနသာ သတင့််းအချက့်အလက့်မျာ်းသည့် CMHL သိိုို့နရာက့်ရ ိမည့် မဟိုတ့်န ကာင့််းသတိဖပြုပါ။**

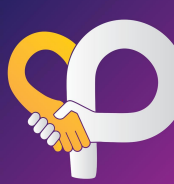

### **5 Step-2 (Supplier Registration)**

CMHL မှ review ပြုလုပ်ပြီးပါက feedback များကို Registration status တွင် ကြည့်ရှုနိုင်ပါသည်။ **Status(interested)-**CMHL ၏ retail formats များတွင်ရောင်းချရန် စိတ်၀င်စားသည့် ကုန်ပစ္စည်းများ။

**5.1 Status (Not interested)-**ရောင်းချရန်ကိုကဲညီမှု မရှိသေးသောကုန်ပစ္စည်းများ။reason အား comment box တွင်ဖော်ပြထားမည်ဖြစ်ပါသည်။ **Status (Incomplete)-**အချက်အလက်များ ပြည့်စုံမှုမရှိခြင်း။ ထပ်မံဖြည့်စွက်ပေးရန် လိုအပ်သောအရာများကို comment box တွင်ဖော်ပြထားမည်ဖြစ်ပါသည်၊၊

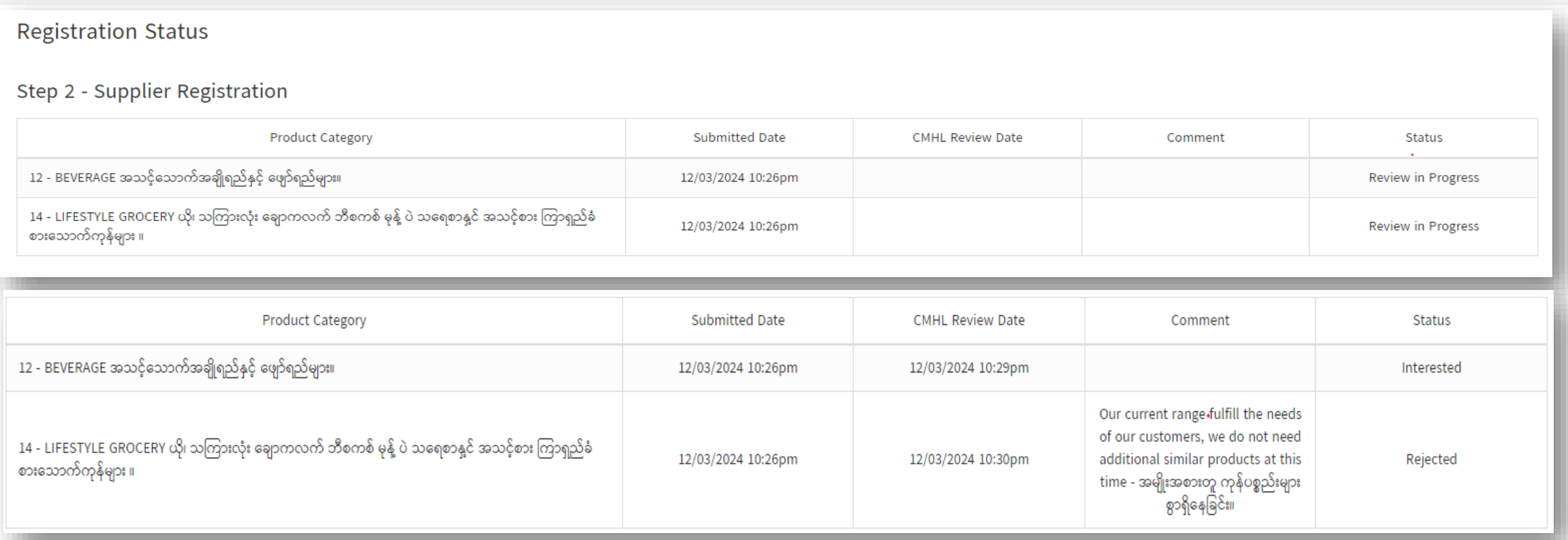

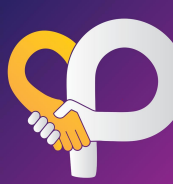

#### **6 Step-3 (Product Quotation)**

- 6.1 CMHL မှ interested ပြုလုပ်ထားသည့် ကုန်ပစ္စည်းများ၏အသေးစိတ်အချက်အလက်များကို ဆက်လက်ဖြည့်သွင်းပေးပါ။
- ော Green highlight ချယ်ထားသည့် field များကို မဖြစ်မနေဖြည့်စွက်ရန်လိုအပဲပြီး ကျနဲ field များအား ဖော်ပြပေးရန် အချက်အလက်မရှိပါက skip ပြုလုပ်နိုင်ပါသည်။<br>6.2 Product ထမ္မိုးထရေးထူရွိ တွဲတွဲရဲ့သည် ထမတို့အသတ်ပုဂ္ဂန္ လုပ်သည်။ Product အမျိူးအစားအလိုက်လိုအပ်သည့် အချက်အလက်များ ကွဲပြားနိုင်ပါသည်။
- 6.3 ကုန်ပစ္စည်း အချက်အလက်များကို ဖြည့်သွင်းပြီးပါက Submit ပြုလုပ်ပေးရပါမည်။
- 6.4 CMHL MDZ မှ feedback အား notification ဖြင့်လက်ခံရရှိမည် ဖြစ်ပါသည်၊၊

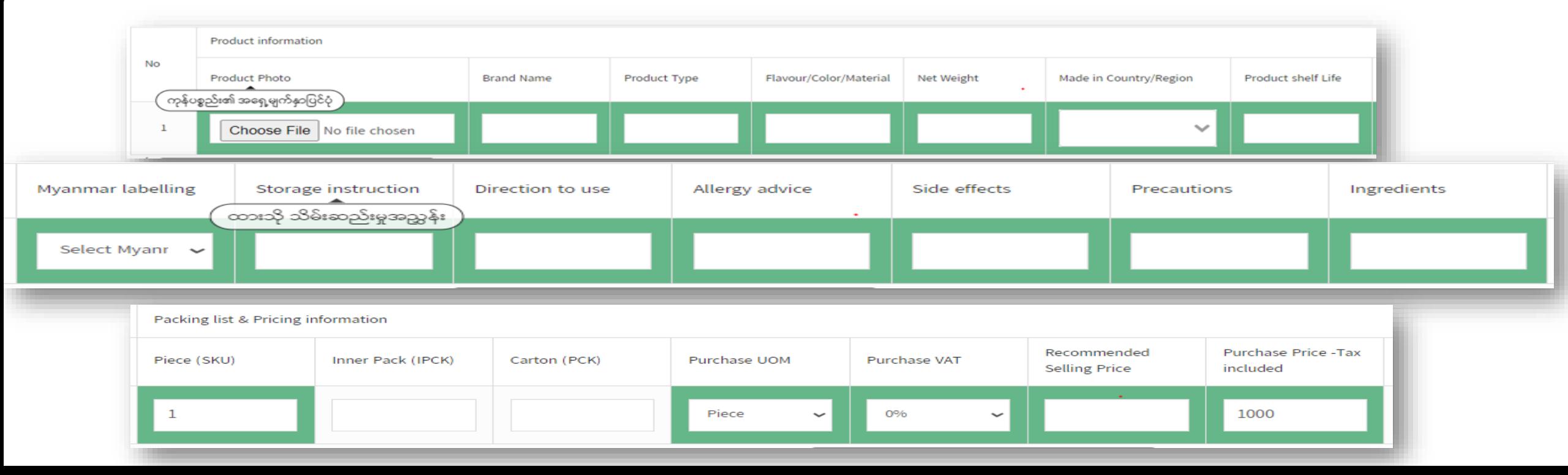

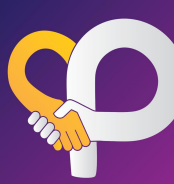

#### **6 Step-3 (Product Quotation)**

- 6.1 CMHL မှ interested ပြုလုပ်ထားသည့် ကုန်ပစ္စည်းများ၏အသေးစိတ်အချက်အလက်များကို ဆက်လက်ဖြည့်သွင်းပေးပါ။
- ော Green highlight ချယ်ထားသည့် field များကို မဖြစ်မနေဖြည့်စွက်ရန်လိုအပဲပြီး ကျနဲ field များအား ဖော်ပြပေးရန် အချက်အလက်မရှိပါက skip ပြုလုပ်နိုင်ပါသည်။<br>6.2 Product ထမ္မိုးထရေးထူရွိ တွဲတွဲရဲ့သည် ထမတို့အသတ်ပုဂ္ဂန္ လုပ်သည်။ Product အမျိူးအစားအလိုက်လိုအပ်သည့် အချက်အလက်များ ကွဲပြားနိုင်ပါသည်။
- 6.3 ကုန်ပစ္စည်း အချက်အလက်များကို ဖြည့်သွင်းပြီးပါက Submit ပြုလုပ်ပေးရပါမည်။
- 6.4 CMHL MDZ မှ feedback အား notification ဖြင့်လက်ခံရရှိမည် ဖြစ်ပါသည်၊၊

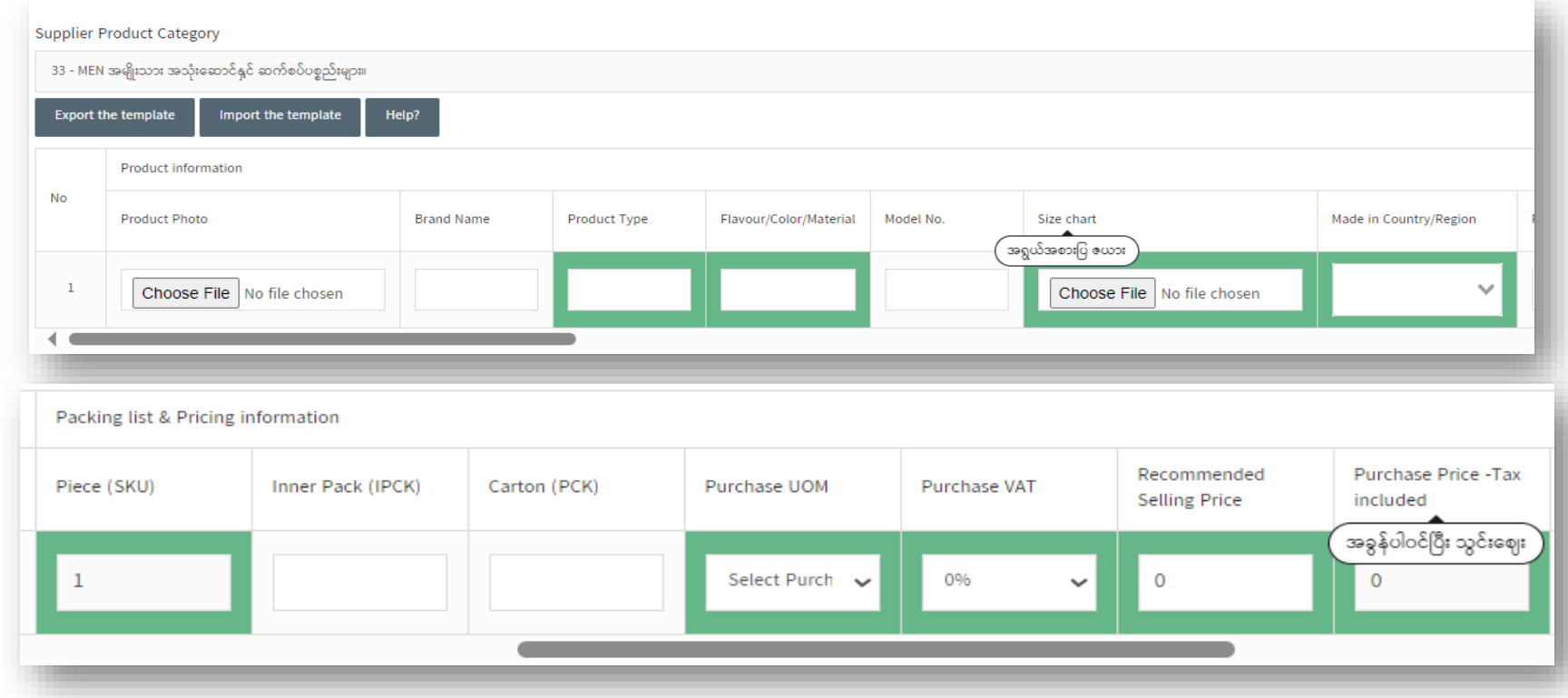

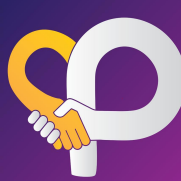

- **6 Step-3 (Product Quotation)**
- 6.5 ကုန်ပစ္စည်းများသော company များအနေဖြင့် Export the template အား download ရယူ၍ product အားလုံးအား တစ်ကြိမ်ထဲ import ပြုလုပ်၍ ထည့်သွင်းနိုင်ပါသည်။
- 6.6  $\left.\left|\infty\right. \right.$ ည့်သွင်းရမည့် ပုံစံ/အချက်အလက်များကို  $\left.\right.$  help? box အား clip နိုပ်၍ download ရယူနိုင်ပါသည်။

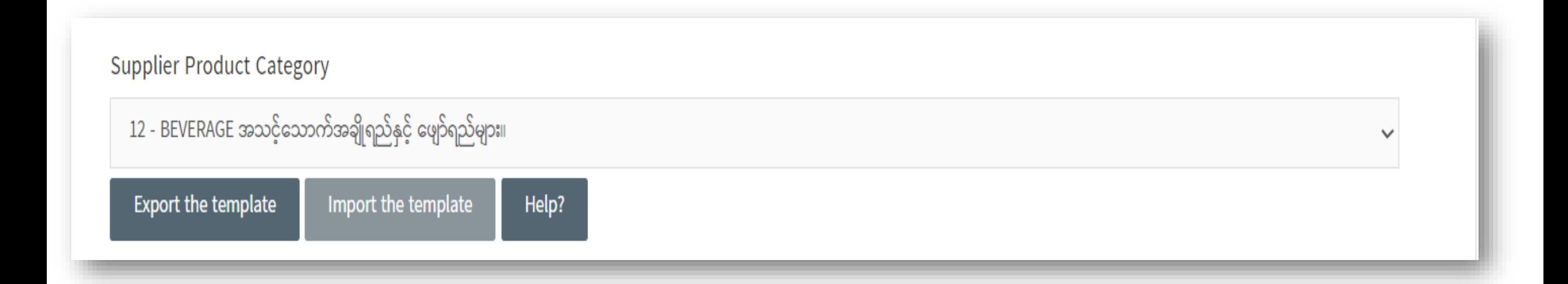

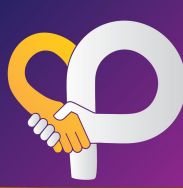

- **7 Step-4 (Commercial terms, Documents and Payment Information)**
- 7.1 ငွေပေးချေမှုဆိုင်ရာအချက်အလက်များနှင့် လိုအပ်သည့် စာရွက်စာတမ်းများကို ဆက်လက်ဖြည့်သွင်းပေးပါ။  $\overline{\phantom{a}}$ ို
- 7.2 Documents များကို attachment တွဲ၍ upload document ပြုလုပ်ပါ။\*\*\*Star ပြထားသော documents များကို မဖြစ်မနေဖြည့်စွက်ရန်လိုအပ်ပါသည်။
- 7.3 အချက်အလက်များပြည့်စုံပါက Company မှ Owner/BOD မှ company seal အား upload ပြုလုပ်၍ Approval ပေးရပါမည်။
- 7.4 CMHL MDZ မှ feedback အား notification ဖြင့်လက်ခံရရှိမည် ဖြစ်ပါသည်၊၊

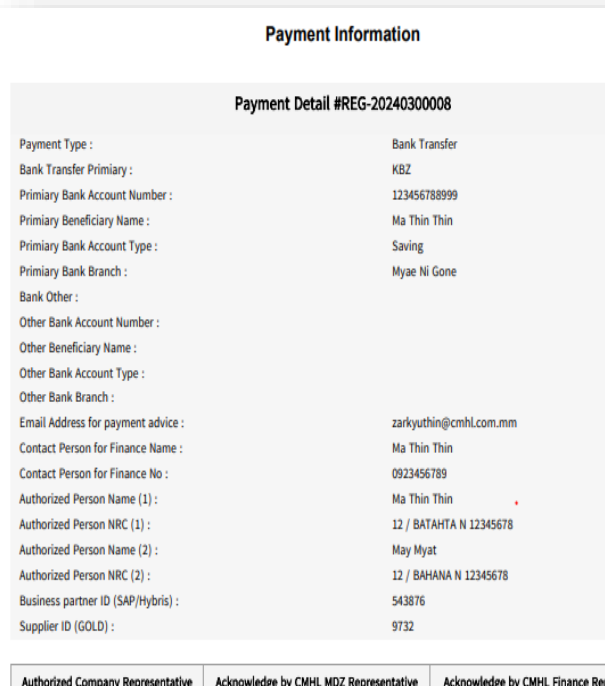

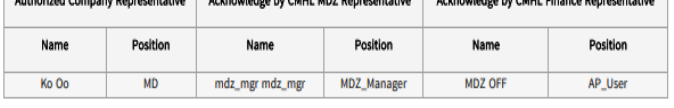

#### Commercial Terms Detail #REG-20240300008

**Commercial Terms** 

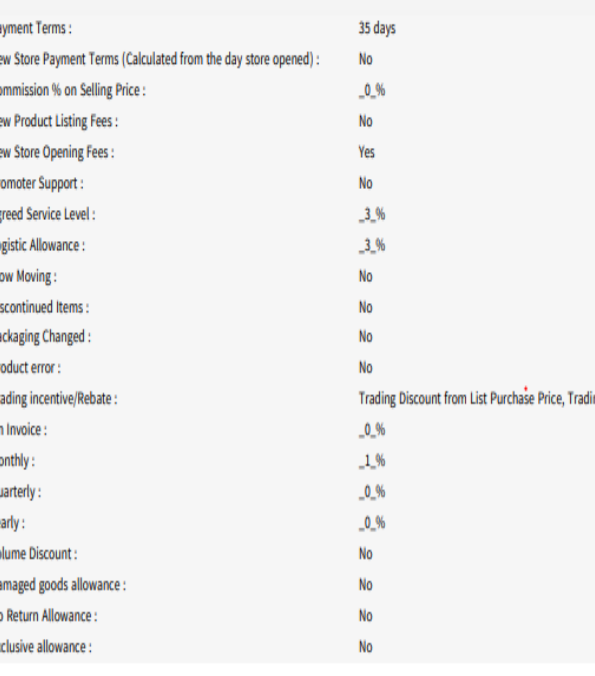

ng Rebate

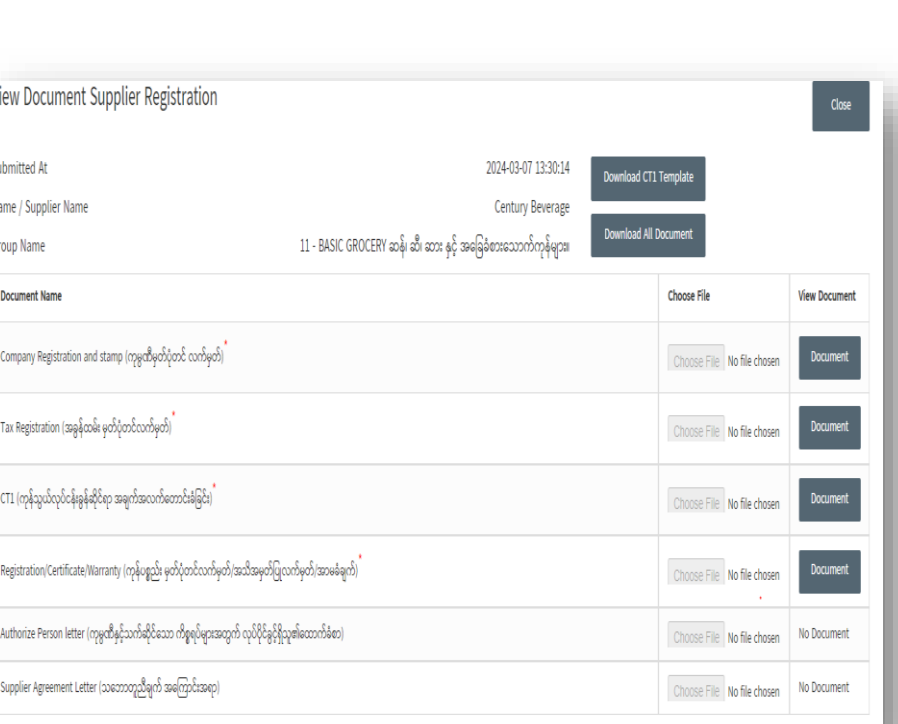

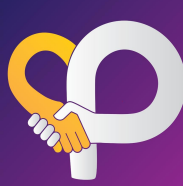

#### Confirmation

I confirm that the information in this Supplier Registration Form and any document attached to this Supplier Registration Form is true and correct. ဤ Supplier Registration Form ပါ အချက်အလက်များ နှင့် ပူးတွဲတင်ပြထားသော စာရွက်စာတမ်းများမှာ မှန်ကန်ကြောင်း အတည်ပြု ပါသည်။

I understand and agree that if there is any change in respect of the information I provided in this Supplier Registration Form, I shall inform CMHL in writing by 7(seven) working days' notice. ဤ Supplier Registration Form တွင် ကျွန်တော်/ကျွန်မ ထည့်သွင်းဖော်ပြထားသော အချက်အလက်များနှင့် ပတ်သက်၍ အပြောင်းအလဲတစ်စုံတစ်ရာရှိပါကCMHL သို့ စာဖြင့်ရေးသား၍ ၇ရက် ကြိုတင်အကြောင်းကြားရမည်ကို နားလည်သိရှိ သဘောတူပါသည်။

A

I have read, fully understood and agree to be bound by CMHL's Supplier Terms and Conditions ,Commercial Terms as referenced in this Supplier Registration Form. ဤ Supplier Registration Form တွင် ရည်ညွှန်းထားသည့် CMHL ၏ Supplier Terms & Conditions နှင့် Commercial Terms များကို ဖတ်ရှုနားလည်သဘောပေါက်ပြီး လိုက်နာရနိသဘောတူပါသည်။

I understand, acknowledge and agree that by signing the electronic signature acknowledgment on this Supplier Registration Form, that my electronic signature is the legal equivalent of my manual/handwritten signature and I by the terms and conditions, rules, policies and regulations as referenced in this Supplier Registration Form.

ဤ Supplier Registration Form ပုံစံတွင် အီလက်ထရောနစ်နည်းလမ်းဖြင့် အသိအမှတ်ပြု လက်မှတ်ရေးထိုးခြင်းသည် လက်ရေးဖြင့်ရေးသားလက်မှတ်ထိုးသကဲ့သို့ ဥပဒေအရ တူညီစွာ သက်ရောက်ဗွဲရှိသည်ကို နားလည်၊ သိရှိ၊ သဘေတူဝါသည်။ ဤ Supplier Registrati ပါသည်။

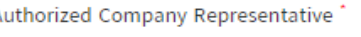

Name (ကုမ္ပဏီမှတာ၀န် ရှိသူ အမည်)´

U Lwin Maung

Position (ရာထူး)

**Managing Director** 

Company Stamp (ကုမ္ပဏီတံဆိပ်ခေါင်း)

**Upload File** 

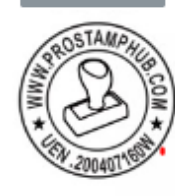

Date

06/03/2024

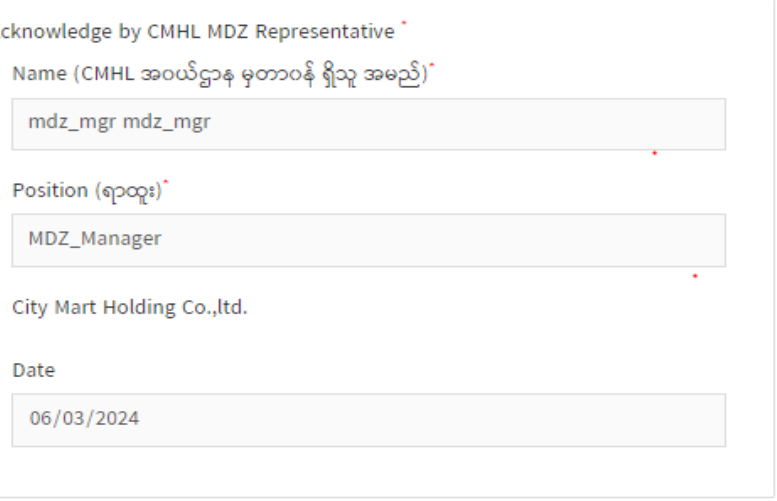

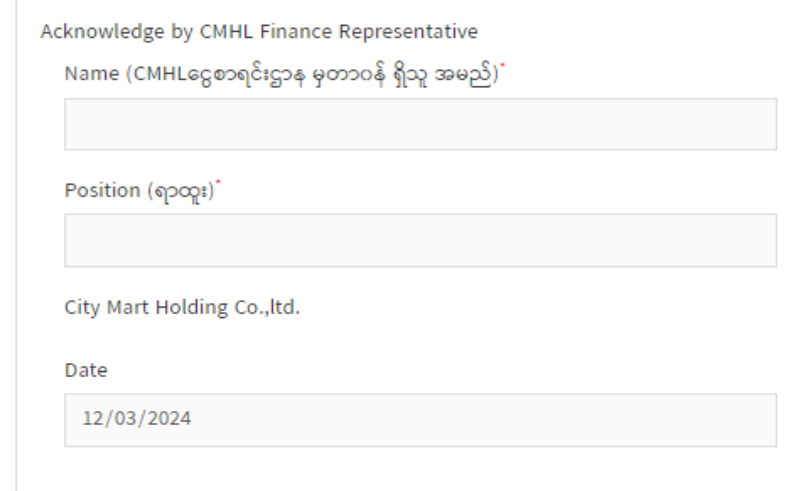

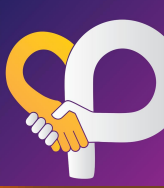

## **8 Step-5 (Completed)**

8.1 CMHL မှ စာရွက်စာတမ္မိးများက္ခိ စီစစ်ပြီးပါက City Partner portal သို့ login ဝင်ရောက်ရန် User Name and Password အား ို City Partners email ဖြင့်ပေးပို့ပေးမည်ဖြစ်ပါသည်။ ို  $\overline{\phantom{a}}$ 

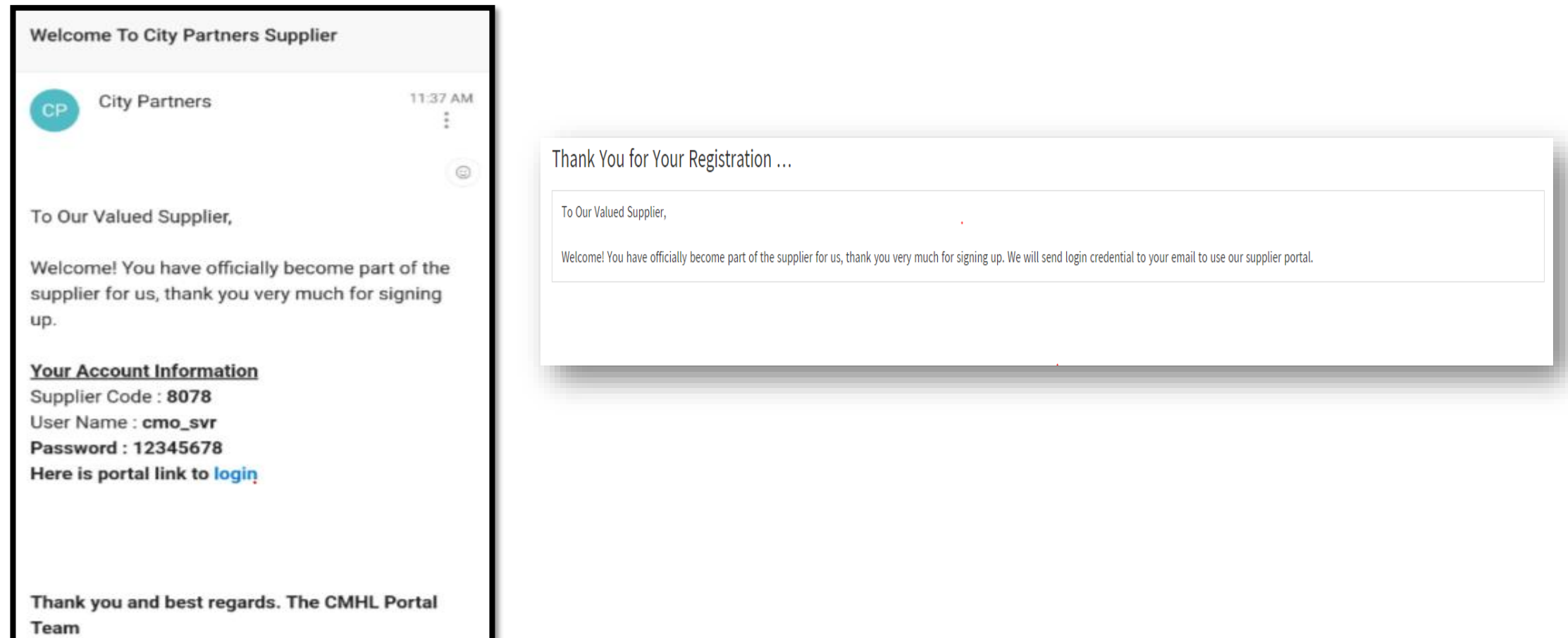

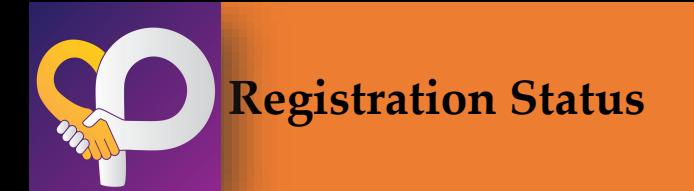

#### **9 Registration Status**

- 9.1 Registration status တွင် ရောက်ရှိသော Step များကို ကြည့်ရှုနိုင်ပါသည်။ Status (Pending)-CMHL မှ review မပြုလုပ်ရသေးပါ။ Status (Review in Progress) -CMHL မှ Review ပြုလုပ်နေဆဲဖြစ်ပါသည်၊၊
	- Status (Not interested)-CMHL မှရောင်းချရန်ကိုက်ညီမှု မရှိပါက reason နှင့်တကွပြပေးမည်ဖြစ်ပါသည်၊၊ ှ

Status (Approved)-CMHL မှရောင်းချရန် စိတ်ဝင်စားမှုရှိသော ကုန်ပစ္စည်းများ။

#### Step 2 - Supplier Registration

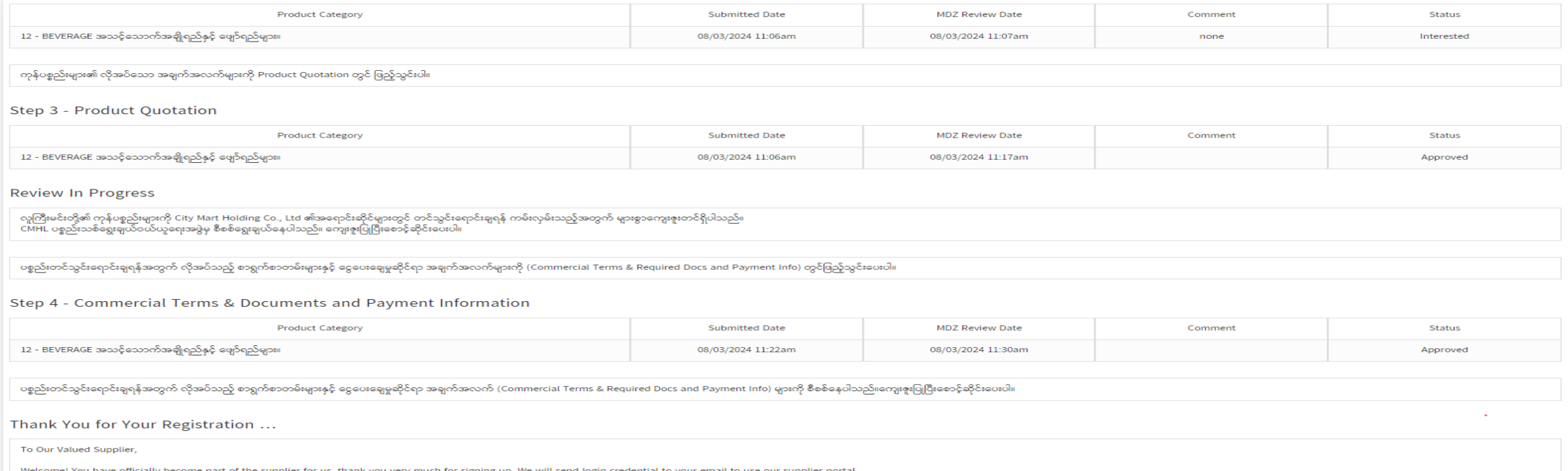

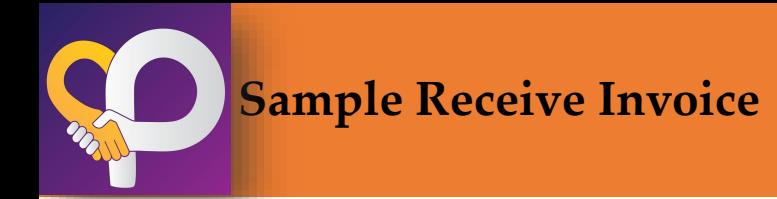

#### **10 SAMPLE PRODUCT RECEIVING/RETURN**

# 10.1 Sample products များကို CMHL MDZ မှ ပစ္စည်းအမျိုးအစားအလိုက် -အရေအတွက်,packing list များဖြည့်စွက်၍ လက်ခံပေးပါမည်။ 10.2 Sample product များကို MDZ မှ ပြန်လည်ပေးအပ်ပါက return qty တွင် ဖြည့်စွက်၍ အကြောင်းကြားပေးမည်ဖြစ်ပြီး notificationရောက်ရှိပါက<br>10.2 (14)ရက်အတွင်း နောက်ဆုံးထား၍ ပြန်လည်သိမ်းဆည်းပေးရပါမည်။

\*\*\*14ရက်အတွင်း လာရောက်သိမ်းယူချင်းမရှိပါက Sample receive invoiceမှာ auto close ဖြင့်ပိတ်သွားမည်ဖြစ်ကြောင်းအသိပေးအပ်ပါသည်၊၊

Showing Sample Item Receive: #REG-20240300013 Group Name: 12 - BEVERAGE အသင်သောက်အချိုရည်နှင့် ဖျော်ရည်များ။

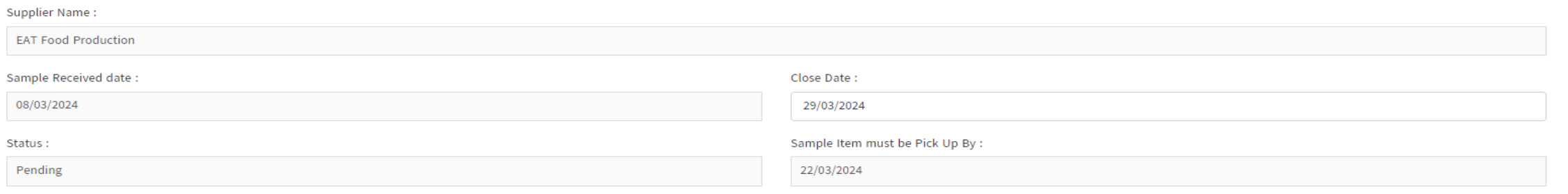

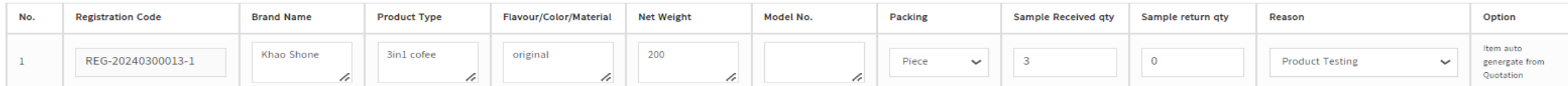

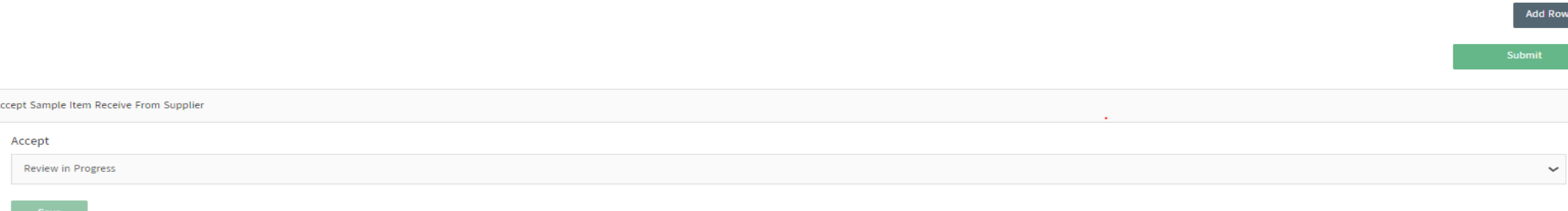

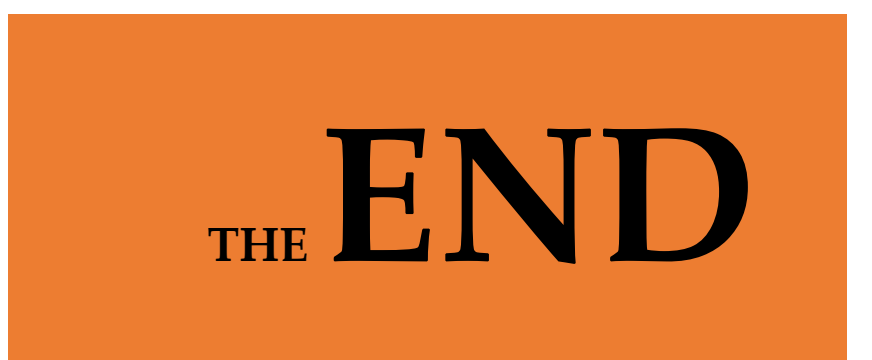